# Read Me

# Pro Tools and Pro Tools | Ultimate Software 2018.12 on Mac OS X 10.11.x, 10.12.x, and 10.13.x

This Read Me documents important compatibility information and known issues for Pro Tools*®* and Pro Tools | Utimate Software 2018.12 on Mac OS X 10.11.x ("El Capitan"), Mac OS X 10.12.x ("Sierra"), and Mac OS X 10.13.x ("High Sierra").

*[For detailed compatibility information, including supported operating systems, visit the Pro Tools compatibility pages online.](http://avid.force.com/pkb/articles/Compatibility/Pro-Tools-12-System-Requirements)*

# Pro Tools | Ultimate Software

With version 2018.7, "Pro Tools | HD software" (versions 2018.3 and lower) has been renamed and is now "Pro Tools | Ultimate software." "Ultimate" designates the top tier of all Avid*®* creative software solutions: Media Composer*®* | Ultimate, Pro Tools*®* | Ultimate, and Sibelius*®* | Ultimate. Note that the Pro Tools session file format remains the same (.ptx files) and can be opened in Pro Tools versions 10.x and higher. HDX and HD Native hardware, HD-series audio interfaces, and HD peripherals continue to be supported with Pro Tools | Ultimate 2018.7 and have not been renamed.

# Avid Artist Community

Avid Artist Community is the new marketplace where you can share and promote your creative work and skills to a large community of audio, film, TV, broadcast, and other media professionals.

[Visit www.avid.com/artistcommunity to find out all the details of how to sign up and start interacting with other Community members.](www.avid.com/artistcommunity)  [Once you are a registered user, visit](www.avid.com/artistcommunity) [ac.avid.com to log in.](http://ac.avid.com/)

# Updated Keyboard Shortcut for Retrospective Record with MIDI

The keyboard shortcut for Retrospective Record with MIDI has been updated from Shift+C to Option+Shift+Z to avoid a conflict with the keyboard shortcut to bypass (or un-bypass) all Dynamics plug-ins on selected tracks (Shift+C).

# **Compatibility**

Avid can only assure compatibility and provide support for qualified hardware and software configurations.

*[For the latest compatibility information—including qualified computers, operating systems, and third-party products—visit the Avid](http://www.avid.com/compatibility)  website (www.avid.com/compatibility).*

## Avid Application Manager

#### **Use the Avid Application Manager for notifications about Pro Tools software and plug-in updates**

When you install Pro Tools 12.x, the Avid Application Manager is also installed. The Avid Application Manager is used to manage your software and entitlements related to your Avid Master Account. The Avid Application Manager helps you maintain the most current Pro Tools software and audio plug-in updates that you are entitled to when new versions become available. For more information about the Avid Application Manager, see the *Avid Application Manager Guide* (available online through the Avid Knowledgebase).

# General Compatibility

## **Pro Tools 12 and higher does not support video capture (PTSW-181456)**

Pro Tools 12 and higher does not have the ability to record video to the timeline. Use another application or a lower version of Pro Tools with a supported video peripheral to capture video and then import it into Pro Tools 12 or higher sessions.

## **Avid Video Engine (AVE) is not supported with drives that are case-sensitive formatted (UME-1223)**

The Avid Video Engine (AVE) will not load on Mac OS X if the OS drive/volume is formatted as Mac OS Extended (Case-sensitive, Journaled). In order for AVE to load, the OS drive/volume must be formatted as Mac OS Extended (Journaled).

## **Pro Tools 12 and higher does not allow import of WMA files (PTSW-181506)**

If you attempt to import a WMA file into a Pro Tools 12 or higher session, Pro Tools cannot convert the file and posts a "file is unreadable" message. Co-install Pro Tools 10.3.10 (or higher) on the same system, import the WMA file, and convert it to a format supported by Pro Tools 12 and higher.

## **Single track direct output exports from Media Composer may appear in the wrong channel when imported to Pro Tools. (PT-247229)**

## **(Pro Tools | Ultimate and Media Composer | Ultimate Only)**

Using Pro Tools 2018.12 or higher and Media Composer 2018.10 or higher, iIf a single track is exported from Media Composer and the Direct Output, One File, .Wav file export options are enabled, the file may import into Pro Tools with the wrong channel order. To avoid this issue, select the File Per Track, 5.1, or 7.1 export options in Media Composer. This results in a single file that will import into Pro Tools with the correct channel order. Another option is to export multiple tracks with the Direct Output setting enabled. This results in a single file that Pro Tools treats as consisting of all mono channels.

## **Cannot recall Apple VoiceOver Hot Spots inside the Tracks list (PT-228332)**

If you set a Hot Spot using a Shift+Option+Control+1–9 key command inside the Tracks list, it cannot be recalled and Pro Tools may become unresponsive.

## **Grid mode shortcut (F4) doesn't select or toggle Grid mode on late 2016 MacBook Pro with Touch Bar if a web browser is launched with a web page loaded (PT-224790)**

The "F4" function key on a TouchBar of the 4th generation MacBook Pro (late 2016) doesn't select or toggle Grid mode if a Web Browser (e.g., Safari or Google Chrome) is launched with a web page loaded (e.g., Google Homepage). Close the Web browser while working in Pro Tools to avoid this issue.

## **Some contextual menus are not accessible using a key modifier and Left-click (PT-218014)**

Not all contextual menus can be viewed using a key modifier and Left-click (primary click). For example, Control-clicking a plug-in parameter cannot access its contextual menu because Control is an isolating modifier for plug-ins. Be sure to enable Secondary Click in the Mouse System Preferences (Apple menu > System Preferences > Mouse), and the use the secondary button on your two-button mouse (typically Right-click) to access all contextual menus in Pro Tools.

## **After creating a new user account on Mac OS X, you can initially only save a Pro Tools session in a non-local folder called "Documents" (PT-204548)**

To avoid this issue, create a folder named "Documents," save a session there, then save the session and all other subsequent sessions wherever you wish.

## **Warning displayed when opening a session or project created in Pro Tools 12.6 or higher in a lower version of Pro Tools (PT-220349)**

Any session or project created with Pro Tools 12.6 or higher presents a warning when opened in a lower version of Pro Tools (such as Pro Tools 12.5). When the session is opened following this warning, any clip effects data will be dropped from that session or project. If you save the session or project in the lower version of Pro Tools, the Save As dialog opens instead so that you do not overwrite the original 12.6 or higher session or project.

## **HD Driver kernel extension does not load if allowed during driver installation. (PT-235980)**

When Open Security preferences button appears during installation, click OK. After restart, the HD Driver kernel extension should load.

## **Installing the Avid HD Driver 12.6.1 or higher with any lower version of Pro Tools, Pro Tools HD, or Pro Tools First results in an AAE –1133 error on launch of the lower version of Pro Tools (PT-223011)**

Avid recommends that you do not install and use versions of Pro Tools, Pro Tools HD, or Pro Tools First lower than 12.6.1 with the Avid HD Driver 12.6.1 or higher. If you must do so, please uninstall the Avid HD Driver 12.6.1 (or higher) and install a lower version of the Avid HD Driver. Alternatively, when launching any version of Pro Tools lowest than 12.6.1 on an HDX or HD Native system with the Avid HD Driver 12.6.1 or higher installed, press and hold the N key on launch and select a different Playback Engine than the Avid HD Driver (HDX or HD Native).

## **Pro Tools 12 sessions or higher that use more than 4 gigabytes of RAM will cause Pro Tools 10 or lower to quit unexpectedly (PTSW-181963)**

If you attempt to open a Pro Tools 12 or higher session that uses more than 4 gigabytes of RAM in Pro Tools 10 or lower, Pro Tools will quit unexpectedly. To open such sessions in Pro Tools 10 or lower, first reduce the amount of session RAM usage to less than 4 gigabytes in Pro Tools 12 or higher by removing virtual instruments that take up system memory.

## **Nudge Selected Clip Gain shortcuts may conflict with the default Mac OS X shortcuts for Mission Control (PT-210366)**

Performing the Nudge Selected Clip Gain Up/Down shortcuts may trigger Mission Control functions in some versions of Mac OS X. To avoid this conflict, click the Keyboard icon in System Preferences, select the Shortcuts tab and then Mission Control from the sidebar. Disable or reassign the Mission Control and Application Windows shortcuts.

## **Enable Spotlight for best performance when relinking files and indexing in the Workspace (PTSW-183818)**

For best performance with relinking and Workspace indexing, enable Spotlight. While enabling Spotlight is not required, it will improve performance in this area with Pro Tools.

*When Spotlight is enabled, long record passes (over 50 minutes) may stop recordings after 50+ minutes. Consider disabling Spotlight for long recording sessions and then re-enable it when you are done recording.*

## **Mac OS VoiceOver does not work with Revision History or Soundbase (PT-224341)**

The Versions list in the Revision History window and Soundbase do not support Mac OS VoiceOver (System Preferences > Accessibility > VoiceOver) at this time.

## **OMF files that contain video are not compatible with Pro Tools 12 (PTSW-184397)**

OMF sequences that contain video cannot be imported into Pro Tools 12. OMF sequences that contain embedded or referenced audio files can be imported into Pro Tools 12. To import a sequence that contains video media, use a linked AAF sequence.

#### **Changing Waveform Cache Versions preference blocks certain features within Soundminer (PT-228201)**

If Soundminer is installed, keep the "Waveform Cache Versions" preference setting at zero, its default value. Setting this preference to a different value may prevent Soundminer from determining the path to the currently open Pro Tools session, which will block certain features within Soundminer.

#### **Soundminer "Spot to DAW" does not work if Pro Tools preferences are corrupted (PT-230027)**

If you can no longer spot to Pro Tools from Soundminer even though audio files are actually copied to the audio files folder. If this issue occurs, quit Pro Tools, clear the Pro Tools preferences, and relaunch Pro Tools.

# Pro Tools | HDX and Pro Tools | HD Native Systems

Reinstalling Pro Tools HD driver results in iLok "License Error- DirectIO". (PT-245855)

If you encounter iLok "License Error-DirectIO" when reinstalling the HD Driver bundled with the Pro Tools 2018.12 installer on Mac OS X Sierra 10.12.6, close the error message and restart your computer. If this doesn't solve the problem, continue with the following:

- **1** Log in to your Master Account (my.avid.com).
- **2** Download the latest standalone HD Driver available under My Account > My Products > My Products and Subscriptions.
- **3** Run the Avid HD Driver Uninstaller from the downloaded disk image to uninstall any previously installed driver.
- **4** Run the Avid HD Driver Installer from the downloaded disk image.
- **5** Restart your computer.

#### **VNC remote installation of HD driver on Mac OS 10.13 "High Sierra" is not allowed. (PT-237444)**

Because of new driver extension security features in High Sierra (Mac OS 10.13), you must install the HD driver using a keyboard and mouse on the system to approve the driver extension for it to load on boot. When prompted, click the Allow button in the System Preferences Security & Privacy pane.

## Some Mac Pro computers with certain video cards may not have power connections available for Pro Tools | HDX cards (PTSW-**156545)**

Some video cards require power from the motherboard, which is also a requirement for HDX cards. If you have a video card that requires both power connections on the motherboard, a power connection for your HDX cards will not be available. To avoid this problem, use a video card that does not require more than one power connection to the motherboard.

#### **With Mac OS 10.6.8 or higher, it may not be possible to update the firmware on an HD Native PCIe card (PTSW-146374)**

When launching Pro Tools HD with an HD Native card on Mac OS 10.6.8 or higher, a -1164 error may occur. This error indicates that the firmware for the HD Native card cannot be updated from version 1.0 to version 1.02 or 1.03. If this error occurs, you can only update the firmware using Mac OS X 10.6.7 or lower. The firmware update can also fail when using a Thunderbolt MacBook Pro. To avoid this error, use a Mac without Thunderbolt and use the Avid NativeCardFlasher utility to update the HD Native firmware,

*[For more information on updating Native card firmware, refer to the following Avid Knowledge Base articles:](http://avid.force.com/pkb/articles/en_US/troubleshooting/en419331)  http://avid.force.com/pkb/articles/en\_US/troubleshooting/en419331 [http://avid.force.com/pkb/articles/en\\_US/troubleshooting/en429831](http://avid.force.com/pkb/articles/en_US/troubleshooting/en429831)*

# Eleven Rack

## **Eleven® Rack Guitar Window not available in Pro Tools 12 (PTSW-184398)**

Pro Tools 12 does not provide the Guitar Window for Eleven Rack that is available in Pro Tools 10 and lower. Avid has made available a 64-bit standalone version of the Eleven Rack Control Window found in Pro Tools 10 and earlier. Please see the following page for more information about the 64-bit standalone Eleven Rack Editor: http://apps.avid.com/eleven-rack/

## VENUE

## **Restarting a VENUE console, including the changing of system configurations, leads to an audio interface timeout with a connected HD Native system (PTSW-183745)**

When connecting a HD Native system (PCIe or Thunderbolt) to a VENUE live sound system, VENUE HDx cards acting as your interface to Pro Tools timeout when restarting the VENUE console. This includes changing the VENUE system input configuration between stage and HDx sources (Virtual Soundcheck). After timing out, Pro Tools cannot record or playback until you quit and relaunch Pro Tools.

# **S6 Automation Module doesn't fully populate with Pro Tools 2018.1 or later launched. (PT-236983)**

In order to see the icons populate on the MTM when using Pro Tools 2018.1 or later with S6 3.6.1 or 3.7. Please update to S6 2018.3 software to correct this issue.

# Dolby Atmos

S6

## **Recording audio from Pro Tools to Atmos Local Renderer with no pre-roll results in missing audio and fade in at start of recording. (PT-245884)**

When recording audio from Pro Tools to the Atmos Local Renderer, if the record pass begins at the start of the source audio, then some data (around 200 samples worth) from the beginning of the source audio will not be recorded. There will also be a short fade-in added to the recording. If an ADM containing the recording is then exported from the Renderer and imported back to Pro Tools, the missing audio will be apparent. To avoid this loss of audio data and associated fade in, always add some pre-roll by beginning the record pass at least 1 frame before the start of the source audio.

## **Dolby Atmos object panning for stereo tracks created in Pro Tools 12.8 or 12.8.1 may sound different in Pro Tools 12.8.2 (PT-232805)**

In Pro Tools 12.8 and 12.8.1, internal panning is improperly applied to Stereo Objects before the RMU inputs. Pro Tools 12.8.2 correctly applies all object panning metadata in the RMU. Consequently, object panning for stereo tracks created in Pro Tools 12.8 or 12.8.1 may sound different in Pro Tools 12.8.2. If you encounter this issue, you may need to change the object panning automation for stereo tracks.

## **Cannot map busses to Objects when connected to a VPN (PT-228845)**

You can map busses to Objects even when not connected to a Renderer as long as Atmos is enabled in the Peripherals dialog. However, you may not be able to map busses to Objects if you are using a Virtual Private Network (VPN). To map busses to Objects when offline, disconnect from the VPN, map busses to Objects, and then reconnect to the VPN.

## Ambisonics

## **Opening a session with Ambisonics tracks in a version of Pro Tools lower than 12.8.2 may improperly convert Ambisonics tracks to 7.1.2 or 7.1 format tracks rather than dropping them (PT-233217)**

When opening sessions that contain Ambisonics tracks in versions of Pro Tools lower than 12.8.2, Pro Tools may improperly convert Ambisonics tracks to 7.1.2 or 7.1 format tracks rather than dropping them. Since Ambisonics channels do not correspond to speakermapped channels, these tracks should be deleted or made inactive as they are unusable in versions of Pro Tools lower than 12.8.2.

## Known Issues

The following sections document known issues you may encounter when using Pro Tools and Pro Tools | Ultimate 2018.12, along with workarounds if they exist.

# General Pro Tools Issues

## **Pro Tools reports an error on launch "The current Playback Engine does not support a sample rate of 44.1 kHz" (PT-245026)**

If you encounter this error, click OK and Pro Tools quits. To address this issue, try one of the following:

- Press and hold the N key when launching Pro Tools. When the Playback Engine dialog appears, select the correct Playback Engine for your audio interface and click OK.
- Trash the Pro Tools preferences and relaunch Pro Tools.

## **Pro Tools quits unexpectedly while loading plug-ins on launch (PT-206888)**

On Pro Tools systems with several hundred plug-ins installed, Pro Tools may quit unexpectedly on launch. If this occurs, try the following:

- Move approximately 100 plug-ins (or more) from the Plug-Ins folder to the Plug-Ins (Unused) folder (/Library/Application Support/Avid/Audio/).
- Launch Pro Tools.
- Ouit Pro Tools.
- Move the plug-ins back from the Plug-Ins (Unused) folder to the Plug-Ins folder.
- Launch Pro Tools.

## **Tracks List scroll bar gets stuck at high voice counts (PT-236416) (Pro Tools | HDX Only)**

If you encounter this issue, use scroll wheel on your mouse or trackpad to scroll through the Tracks List.

## **The Mix Window cannot be expanded past a certain vertical size (PT-236038)**

The Pro Tools Mix Window has a vertical size limit. As a result, the window may not be stretched to fill the entire screen on high resolution monitors without scaling. If you encounter this issue, it is recommended that either the display be scaled to more fully fit the screen, or that you scroll through the Mix Window to view areas that might otherwise be out of view.

## **Key command to toggle between Edit and Mix windows (Command+=). (PT-236979)**

When either the Mix or Edit window appears fully expanded it is necessary to press Command+= twice to toggle between windows. To avoid this issue, Option-click when zooming in the Mix or Edit window to prevent it from expanding to full screen. Also, the app "Moom" can be used to more efficiently navigate windows on Mac and avoid this issue.

## **The OK button is missing in the Preferences window with a small screen setting. (PT-234486)**

If the OK button is not visible in the Preferences window, press Return to save and close the Preferences window (or press Command+. to cancel).

## **OK button in the Tempo Change dialog is grayed out after using manual tempo in a previous session. (PT-235174)**

If you encounter this issue, toggle the Conductor button off and on. The OK button should then be usable in the Tempo Change dialog.

## **Opening and closing windows using the Mac OS tabs feature can result in UI artifacts (PT-237395)**

If System Preferences > Dock > "Prefer tabs when opening documents" is set to "Always," graphic artifacts may be encountered when opening and closing new windows. To avoid this issue, use any other setting in the System Preferences. If you encounter this issue, resizing the Pro Tools window forces a graphic redraw and any artifacts will disappear.

## **Pro Tools quits unexpectedly when importing a track during playback (PT-234220)**

Pro Tools may quit unexpectedly when importing an audio track from another session (Import Session Data) during playback where the imported track replaces an audio track in the session that is being played back during the import. If this occurs, restart Pro Tools and reopen the session. To avoid this problem, stop playback before importing audio tracks from another session.

#### **Pro Tools does not play back immediately after importing a large and complex AAF sequence (UME-905)**

Importing a complex AAF sequence that contains many video files and edits may cause Pro Tools to be in a Play/Pause state after all files have finished linking. This may also happen when reopening the session. If you encounter this, stop the transport, wait 30 seconds, and then attempt playback again. To avoid this problem completely, you can bounce the video and re-import, or request that the video editor flatten the video upon export.

## **Import Session Data with "Match Tracks" and "Main Output Assignments" option disabled adds the source track's output assignment (PT-231313)**

Multiple outputs can be assigned to a track if Import Session Data with "Match Tracks" was used even after toggling the "Main Output Assignment" option of the source track. If you encounter this issue, manually restore the original output assignment of the track.

## **Parent folder cannot be selected with mouse click or arrow key in Add new Category menu if there is a selection in nested subfolder (PT-236697 and PT-237166)**

If there is a selection in a nested folder in the Add new Category menu, you must first navigate to the parent folder and deselected the nested sub-folder in order to be able to select the parent folder.

## **Pro Tools reports AAE Error 2 (PT-210384)**

You may encounter AAE Error 2 if you have two or more volumes on your system with the same name. To avoid this issue, ensure that each volume on your system is uniquely named.

## **Pro Tools becomes unresponsive when bouncing certain multichannel paths to MP3 (PT-217391)**

The only multichannel format Pro Tools supports for bouncing to MP3 is 5.1. Bouncing any other multichannel format to MP3 (LCR, LCRS, QUAD, 5.0, 6.1, 7.0 SDDS, 7.1 SDDS, 7.0, and 7.1) results in Pro Tools becoming unresponsive and you will have to force quit.

## **Offline Bounce takes much longer than expected (PT-202888)**

Offline Bounce times can increase significantly in sessions that have output and input assignments cascaded across tracks (for example: Track 1 output is assigned to Track 2 input, Track 2 output is assigned to Track 3 input, and so on).

## **Three-hour Bounce to QuickTime results in timeout. (PT-237050)**

When bouncing to QuickTime at a length of 3 hours (or more), the bounce may fail due to a timeout waiting for AVE. This is issue occurs intermittently, and rarely. The only known workaround is to simply Bounce to QuickTime again.

## **When importing session data, automation is replaced instead of overlaid when using Adjust Session Start Time to Match Source Start Time (PTSW-149273)**

Automation can sometimes be replaced instead of overlaid when using Adjust Session Start Time to Match Source Start Time when importing session data. This issue may occur if the source session start time (of the session being imported) is earlier than the current session start time. This issue can be avoided if you instead import the session data from the session with the later start time into the session with the earlier start time. You must also not enable the Adjust Session Start Time to Match Source Start Time option, and select Maintain Absolute when prompted.

## **Auto Low Latency Monitoring is lost when opening a session created in Pro Tools 12.6 or higher in versions of Pro Tools lower than 12.6 (PT-219356)**

If a session is saved with Auto Low Latency Monitoring ("Blue Mode") enabled in 12.6 or higher, it is disabled when that session is opened in versions of Pro Tools lower than 12.6 (in 12.5 for example). You will have to re-enable Auto Low Latency Monitoring if desired. This issue does not occur when opening sessions in Pro Tools 12.6 and higher that were saved with Auto Low Latency Monitoring enabled in a version of Pro Tools lower than 12.6.

#### **No sound when previewing audio files in Workspace if Delay Compensation was enabled during playback (PT-229609)**

If you enable Delay Compensation during both session playback and audio file preview in a Workspace browser, Workspace preview is silent until session playback is stopped. To avoid this issue, enable Delay Compensation before starting session playback and preview in a Workspace browser.

#### **Automatic Delay Compensation cannot not be applied to tracks recording from different types of sources (PTSW-157960)**

Automatic Delay Compensation cannot compensate for cascaded records that use both I/O and bus inputs to recording tracks. An example of this is feeding an audio track (in record) from an audio input, and then bussing the output of the track to another audio track also in record. The first audio track will be compensated but the second cascaded track will not be. (This is not a common workflow.)

## **Cannot run Reason as ReWire clients if they have not first been launched and set up as a standalone application (PTSW-133070)**

Reason needs to be launched and setup as a stand-alone applications before running them as a ReWire clients with Pro Tools. Do the following:

- Launch Reason in stand-alone mode and follow the on-screen instructions.
- Quit Reason.
- Launch Pro Tools and insert Reason as a ReWire plug-in on an audio, Auxiliary Input, or Instrument track.

## **Exporting interleaved BWF files from Pro Tools 10 or higher and importing into Pro Tools 9.0.x and lower may cause Pro Tools to quit unexpectedly (PTSW-151579)**

When exporting any greater-than-stereo multichannel interleaved WAV (BWF) files other than 5.1 from Pro Tools 10 or higher and then importing them into Pro Tools 9.x or lower, Pro Tools quits unexpectedly. To avoid this problem, export audio files for import into lower versions of Pro Tools in another file format (such as AIFF or multi-mono).

## **AAF files that contain AMA-linked audio cannot be imported (PTSW-182322)**

Pro Tools cannot import AAF files that contain AMA-linked audio files. AMA-linked audio must be imported or transcoded in Media Composer before the AAF is exported.

## **Rendering Clip Gain or Clip Effects on multi-channel audio clips in an interleaved session results in multi-mono files (PT-214780)**

In an interleaved session, rendering Clip Gain or Clip Effects on a multichannel audio clip creates mono audio files for each channel rather than the expected single interleaved, multichannel audio file.

## **Real-Time Fade Adjustment Tool can display the fade preview outside of the Timeline under certain Window Scrolling conditions (PT-220418)**

If the area before the start of the Timeline is visible when using Continuous Window Scrolling or if the Center Playhead option is enabled, and the area before the start of the timeline appears on-screen, then adjusting a fade using the Real-Time Fade Adjustment Tool can cause the fade preview to appear outside of the fade boundary or Timeline. To avoid this issue, only use the Real-Time Fade Adjustment Tool in No Scrolling, After Playback, Page scrolling modes, or when the start of the Timeline is off-screen.

## **Recording track group output featuring 90º volume automation changes while writing VCA automation can result in unwanted fades (PT-222834)**

If audio clips on a track within a track group feature sharp 90º volume automation changes and the track group has a VCA assigned to it, bus recording the output of the audio track to another audio track while VCA automation is being written may result in the new recorded audio fading in and out around the 90º volume automation changes. To avoid this issue, record any VCA automation first and then record the track group output in a separate record pass.

### **Unrendered mix and match AAFs will not properly import (PTSW-181825)**

If the error "A video file and its associated clips were removed because its timecode rate is incompatible with the project type" appears, it is likely that your AAF contains unrendered mix and match video. To avoid this, render mix and match AAFs from Media Composer before or during export.

## **Clip names appear incorrect after selecting Field Recorder channel matches, or expanding to new tracks (PTSW-136012)**

This can occur if the file name of a Field Recorder channel match contains a hyphen followed by a number greater than zero. Pro Tools names new clips by incrementing the number after the hyphen. If a field recorder file is already named in this way (such as "Filename-01"), then new clips created by selecting a Field Recorder channel match or by expanding a track may have names different from the parent file. To avoid this situation, avoid using hyphens in Field Recorder file names.

## **Field Recorder matches appear offset after AudioSuite rendering if the session timecode rate does not match the file timecode rate (PTSW-152147)**

If a portion of a file has been rendered with an AudioSuite plug-in, an offset can occur when expanding field recorder matches in cases where the session timecode rate does not match the timecode rate of the audio file. To avoid this issue, you can either render the whole file with AudioSuite (rather than only a portion of the file), or use Whole File mode when rendering AudioSuite processing.

#### **External Field Recorder matches do not show up after an initial index pass (PTSW-180659)**

If external field recorder matches do not show up on a field recorder track after the initial index pass, save and reopen the session.

# Editing

## **Fades are not restored after moving clips using the Grabber tool (PT-207491)**

With Layered Editing enabled, moving a clip that partially covers a fade on another clip with the Grabber tool so that it no longer covers the fade does not restore the fade to its original duration. You will need to manually trim the fade to its original duration

## **The Undo command does not remove a clip copied to a playlist by virtue of the Send Overlapped Clip to New Playlist preference (PT-222824)**

When the Send Overlapped Clip to New Playlist preference is enabled, and you move a clip completely over another, the overlapped clip is moved to a new playlist. However, if the track is not in Playlists view, Undo restores the clip on the main playlist, but it does not remove the clip from the alternate playlist. You will have to manually remove that clip from the alternate playlist if you so desire.

## **No indication of designated target playlist in Playlist selector menu (PT-237313)**

When a track contains one playlist that is the Target playlist, the blue target icon does not appear next to the playlist name in the Playlist menu. This issue is resolved once another playlist is created.

## **Looping clips does not send fully overlapped clips to an available playlist (PT-219668)**

With both Layered Editing option (Options > Layered Editing) and the Send Fully Overlapped Clips to Available Playlist While Editing preference enabled (Setup > Preferences > Editing), clips that are fully overlapped by a looped clip (Clip > Loop) are not sent to an available playlist. Manually move clips that will be fully overlapped by the looped clip to another playlist before looping the clip.

## **Fully overlapped clip not sent to new playlist if the clip is overlapped by creating a fade (PT-220888)**

When a clip is fully overlapped by the creation of a Fade In or Fade Out, the overlapped clip is not sent to a new playlist even though the Send Fully Overlapped Clips to Available Playlist While Editing preference is enabled. To avoid this issue, create a shorter fade and then extend it to fully overlap the clip in question. That clip is sent to a new playlist. Alternatively, manually move the clip to a new playlist.

## **With Layered Editing enabled, deleting overlapping clips that were created with Duplicate or Repeat can result in some overlapped clips being unexpectedly edited as well (PT-220491)**

With Layered Editing enabled, deleting overlapping clips that were created with Duplicate or Repeat can result in some overlapped clips being unexpectedly edited as well depending on the order in which the overlapping clips are deleted. To avoid this issue, delete any overlapping clips in order from left to right.

# Projects and Collaboration

## **Clip Effects settings are lost when sharing tracks with Pro Tools 12.5.x (PT-220478)**

Track collaboration between Pro Tools HD 12.6 and lower versions of Pro Tools will result in losing Clip Effects settings on shared tracks. Earlier versions of Pro Tools drop clip effects settings from tracks that are shared from Pro Tools HD 12.6. There is no warning when Clip Effects settings are lost while collaborating. To avoid this issue, render Clip Effects for all clips with Clip Effects on tracks you want to share with any collaborator running a lower version of Pro Tools.

## **Additional Playlists indicator does not appear on shared tracks with collaborators' systems (PT-219746)**

If you duplicate a playlist on a shared track, the Additional Playlists indicator does not light for collaborators. Subsequently making a change to the alternate playlist, however, does notify collaborators.

## **Projects may not synchronize to Avid Cloud after remaining open overnight (PT-220208)**

After a Project has been open for a protracted period of time, saving to the Avid Cloud may not succeed. If you see a Project upload not completing in the Task Manager, it is recommended that the Project be saved and closed, and that you sign-out and then back in again. You should then be able to complete the Project upload.

## **After canceling a Project upload, it can take up to two minutes before any remaining uploads in the Task Manager begin (PT-220170)**

If Project uploads are canceled and other upload tasks remain in the queue, it can take up to two minutes for these uploads to begin. If this issues occurs, simply wait for the remaining projects to begin uploading.

## **Creating or receiving new projects or tracks may result in a "Permission denied (13)" dialog (PT-212334)**

When creating or receiving new projects or tracks, a "Permission denied (13)" dialog may be displayed. Should this issue occur, open the "Operation" tab in the Pro Tools Preferences window and, in the "User Media and Settings Location" pane, click the Project Media Cache "Change" button to set a new location for the Project Cache. The new location should be a folder either outside of the default Pro Tools folder or off of the startup disk if possible.

## **It is strongly recommended that you do not log in to the same project on multiple systems using the same Avid Master Account login**

When you are connected to the internet and then you open a Pro Tools Project, Pro Tools checks to see if there are any other machines that are logged in to the same Avid Master Account and both with the same project open. If the project is detected as being open on another system it should be closed. This prevents the project bundle on the cloud from becoming corrupted by competing updates from multiple systems using the same account. To avoid this situation, it is strongly advised that you close projects when leaving systems idle if it is possible that you will be working on the same project from another computer with the same Avid Master Account.

## **Assertions and AAE errors may occur when Project Media Cache exists on multiple identical volumes (PT-213652)**

Assertions and AAE errors may occur when the Project Media Cache folder exists on multiple identical volumes. To avoid this issue, ensure that the Project Media Cache remains set to different locations on each volume, rename each volume if possible, or unmount any identical volumes while working with projects in Pro Tools.

## **Disconnecting from the internet or closing a project during project synchronization can result in failed project synchronization (PT-202643)**

To prevent potential synchronization with projects, do not disrupt the project synchronization while it is in progress. Avoid disconnecting from the internet, turning off WiFi, shutting your laptop, or quitting Pro Tools | First during this time. To monitor the progress of project synchronization, choose Window >Task Manager.

## **Change the default Project Media Cache location so that it is not on your system drive (PT-212755)**

Projects in Pro Tools 12.5 default to storing cached project data in a common location in your local Documents folder. It is recommended that you change the default location of your Project Media Cache on the system drive to another location on any Avid-qualified storage. You can Change the location of the Project Media Cache in the User Media and Settings Project Media Cache preference in the Pro Tools Operation Preferences. Any form of Pro Tools compatible storage, including shared storage, is a valid location to cache your project data and media. However, at this time, multiple individual Pro Tools systems in a networked facility cannot refer to a shared cached project bundle on shared storage. If there are multiple systems in a facility with shared storage, each Pro Tools system must download its own project bundle to the specified local Project Media Cache bundle location.

## **Removing a collaborator from your project may not relinquish ownership of tracks claimed by that collaborator (PT-211627)**

When a collaborator who has ownership over shared tracks is removed from a project that you own, their track ownership may not be automatically relinquished. Should this issue occur, click the Track Ownership button for these tracks and ownership should be returned to you after about five minutes.

## **Project uploads may pause while Shuttle Lock is active (PT-213277)**

Entering Shuttle Lock mode while project uploads are in progress may temporarily prevent uploads from finishing until the playhead comes to a stop. To avoid this issue, confirm that all uploads have completed in the Task Manager before using Shuttle Lock mode in a project.

## **"Expand Alternates To New Playlists" may not trigger track or project uploads (PT-212809)**

When a track has loop-recorded alternates that are not on any playlists, choosing to "Expand Alternates To New Playlists" may not trigger an auto-upload or allow manual uploading using the Track or Toolbar upload buttons. If this issue is encountered, making any change or edit to the track or its playlists will enable uploading with the Track upload button.

## **Edit selection moved to the wrong playlist on a shared track (PT-220200)**

On a shared audio track received from a collaborator who reordered the track's playlist lanes (by click-dragging the lanes up and down), the Move To... commands in the Right-click menu sends the selection to the wrong playlist. The collaborator reordering lanes and sharing can be on a Mac or Windows system, however, only Windows systems will have the issue on the receiving end. To avoid this issue, make sure that collaborators do not manually reorder playlist lanes on shared tracks.

#### **Tracks that are Shared As Frozen must be manually uploaded and saved (PT-216854)**

Any track that is Shared As Frozen must be manually uploaded (even if Global Auto Upload Changes is enabled) in order to render and share changes with collaborators. If an edit is performed on a track that is Shared As Frozen, the project must be saved in order to preserve that edit, otherwise the edit will be lost.

#### **Destructive Punch record passes are not transmitted to collaborators (PT-212577)**

Using Destructive Punch to update a shared file does not transmit a track change and the file is not updated on collaborator systems.

#### **Changed Display Name in Artist Chat is not updated in the Dashboard until signing out and signing back in (PT-209796)**

After making a change to the Display Name in your Artist Chat profile, the Pro Tools Dashboard is not updated with the new user name until you sign out and sign out and back in.

#### **Artist Chat messages of 1,800 characters or more may not be received or even sent (PT-211701 and PT-214391)**

Attempting to send an Artist Chat message of 1,800 or more characters can appear to send but may not be received by other users in the chat or they may not be sent at all. The actual maximum limit for Artist Chat messages is 2 kilobytes per message. It is recommended that uncommonly long messages be posted in shorter segments.

#### **Dropped Keystrokes in Artist Chat and Sign On Window (PT-211627)**

In some cases keyboard keystrokes will fail to be transmitted to the Sign On and Artist Chat windows.

#### **Pasting a text string inside of the "< >" characters into Artist Chat results in a blank entry (CLOUD-3285)**

Any text in contained by "<" and ">" is disallowed for security reasons. Please do not use these characters in Artist Chat messages.

## **When sharing a track with plug-ins such as Melodyne or Space, only the waveform cache inside the plug-in is uploaded and shared, but not the referenced audio file (PT-212607)**

Media assets for Plug-ins (such as Melodyne or Space) that use external media, like a waveform cache or impulse responses, may not always be copied with the shared tracks to the cloud for use by other collaborators.

## I/O Setup

#### **Do not assign the Audition path to Ambisonics Output paths (PT-232689)**

Ambisonics Output paths should not be used for audition paths. If you assign an Ambisonics Output path as the Audition path, it will not work. Only use non-Ambisonics Outputs paths for the assigned Audition path.

## **Master Faders assigned to mapped output busses function only on that specific bus, not for the output channel as a whole (PTSW-127517)**

Because a Master Fader works on a bus, not on an output path or output channel, there may be certain configurations in which the level sent to the physical I/O is not reflected on any meters in the Pro Tools application. If the configuration includes output subpaths or has multiple busses assigned to a single output path, the overall signal level from these combined sources (including any clipping indication) will only be displayed on the interface itself. You can avoid using multiple output paths or output busses simultaneously by routing your sources to a single mapped output bus and assign a Master Fader to that.

## **Session templates retain Bus settings and some preferences, display settings, and window layouts (PTSW-47133)**

Pro Tools session templates retain the bus settings and some of the preferences, display settings, and window layouts from the system on which the template was created. Consequently, creating a new session based on a template restores several session properties from the original system. These properties are retained by Pro Tools until you change them, or another session or template is opened that replaces them. This also means that if a new blank session is created after using a template, the properties from the template will be used for the new session.

The properties retained from templates include default track height, view settings, window size and position, and bus settings. You can update templates by making the desired changes, using the File > Save as Template command (be sure to select the "Install template in system" option), and then selecting the template you want to replace.

## **Opening a session saved to .ptf (Pro Tools 7–9) from Pro Tools 12.x or higher in Pro Tools 8.1 or lower results in incorrectly mapped IO (PTSW-194443)**

For any session saved to .ptf (Pro Tools 7–9) from Pro Tools 12.x or higher requires that IO Settings be manually corrected when opening that session with Pro Tools versions 8.1 and lower. Manually map the correct IO settings in the IO Setup before playing back the session.

## File and Disk Management

## **After Relinking files the Relink window does not retain its "revealed/open" status (PTSW-178130)**

Although the checkbox remains selected, the reveal status of volumes is not retained if the Relink window is automatically reopened. Be sure to reveal the volumes so that the enabled checkboxes are visible in order to reliably relink to missing files.

## **When relinking audio files, mismatched channel widths are not found (PTSW-189868)**

When relinking audio files, it is possible to link files with different channel widths. This is not a supported workflow and may have unpredictable results. Ensure that the channel width of linked files match the channel widths of clips in the session to avoid this issue.

# Elastic Audio

## **Maintaining phase coherency with Elastic Audio pitch processing (PTSW-20602)**

When there is Elastic Audio Pitch processing enabled on a track, switching from Polyphonic, Rhythmic, or X-Form to Monophonic or Varispeed can disrupt phase coherency. To preserve phase coherency in this case, be sure to clear all Elastic Audio Pitch processing from the track before switching to the Monophonic or Varispeed algorithm.

## **Drift in an audio file may occur when using Elastic Audio and the Monophonic or X-Form algorithms (PTSW-33768)**

Drift in an audio clip may occur when using elastic audio depending on how much the clips is expanded or compressed when using the Monophonic or X-Form algorithms. If you are using elastic audio with material that contains transient information in it that you would like to keep from drifting, you should use the Polyphonic or Rhythmic algorithms.

## **Default Input Gain preference is only for Elastic Audio imported at session tempo (PTSW-34096)**

The Default Input Gain preference in the Elastic Audio section of the Processing Preferences page is for Elastic Audio Imported at Session Tempo only. This preference option will not function unless Preview in Context is enabled in Workspace, and/or "Drag and Drop from Desktop Conforms To Session Tempo" is enabled in the Processing Preferences page.

## **Displayed Timebase is incorrect after importing Elastic Audio tracks (PTSW-46897)**

The incorrect timebase is displayed after importing Elastic Audio tracks to existing tracks with opposite timebase. You will need to manually select the correct timebase for the affected tracks.

## **Elastic Audio clips on Playlist lanes are not rendered (PTSW-47311)**

In Playlists View, any Elastic Audio clips on Playlist lanes are not rendered (waveform is "off-line") when changing the track's Elastic Audio processing from Real-Time to Rendered. Using the object grabber to select any off-line clips, promoting them to the main playlist or copying and pasting the clips in place will render using the selected Elastic Audio algorithm.

## **Clip Groups containing Elastic Audio are not recognized as Elastic if the Clip Group itself has not had any Elastic functions applied (PTSW-34335)**

If a clip group contains Elastic Audio inside it, but no Elastic Audio operations have been performed on the outermost level of the clip group itself, then the clip group will not register as Elastic Audio. When used to create a new track, the track will not automatically be Elastic Audio–enabled, and the elastic audio inside the clip group will be rendered using the default Elastic Audio plug-in for the session. As a workaround, add a warp marker to the clip group to force it to register as an elastic clip. Or, create an Elastic Audio–enabled track first, then add the clip group to it.

## **Cannot import Elastic Audio tracks with the Consolidate From Source Media option (PTSW-33894)**

Use Copy from Source Media to import Elastic Audio tracks.

## **Timing inaccuracy in audio files converted from CAF and MP3 with Preview In Context enabled (PTSW-46707)**

Audio files converted from CAF and MP3 with Preview In Context enabled can cause timing inaccuracies (gaps in the audio and innerclip asynchronous transients issues). This is inherent with compressed file formats.

## Track Commit and Track Freeze

## **Frozen Tracks are opened in a partially frozen state in certain versions of Pro Tools 12 (PT-208260)**

Opening sessions created in Pro Tools 12.4 that have frozen tracks in Pro Tools 12.0 to 12.2.1 will result in graphical issues for "frozen" clips (such as waveforms overlaying clip boundaries, missing clip boundaries, or clip boundaries that move without waveforms), tracks and inserts (inserts can be in an inactive/frozen state and cannot be activated). In versions of Pro Tools 11.3.2 and earlier, or Pro Tools 12.3, these problems do not occur and the track is opened in it's unfrozen state.

## **Relinking to missing rendered "frozen" Auxiliary Input tracks does not yield any results when reopening a session (PT-210026)**

If there is missing rendered audio from frozen Auxiliary Input tracks, they cannot be relinked after first time of reopening a session. Task Manager will report: "Some Files to relink Not Found." To correct this issue, close and reopen the session, and try to relink to the missing files again.

#### **Frozen tracks are not translated by AAF and Interplay unless committed (PT-210128)**

Only the unprocessed source audio on frozen tracks is translated by AAF and Interplay To ensure that the desired track audio processing is translated accurately for AAF sequences (and Avid Interplay), commit those tracks rather than freeze them.

## **Committing clips on Instrument tracks by dragging them to audio tracks with the Downmixer plug-in may render an incomplete clip (PT-207317)**

Committing MIDI clips on Instrument tracks by dragging them to audio tracks with Downmixer may render an incomplete clip. Using the Grabber tool on these incomplete clips may not function over the incomplete areas of the clip. To avoid this issue, Commit Instrument track clips to new Audio tracks before inserting the Downmixer plug-in.

**When committing from two or more Instrument tracks in a session with tempo changes by dragging and dropping to audio tracks, and where the Instrument tracks include a mix of sample-based and tick-based tracks, the tick-based committed clip is trimmed to match the source MIDI original duration even though the audio committed from tick-based MIDI follows the tempo changes (PT-208300)**

To avoid this issue, use the Trim tool to reveal the rest of the committed audio or commit sample-based MIDI clips and tick-based clips separately.

## **When freezing or committing a track while a video track is present in the session, Pro Tools may report that "No valid same as source resolution found. Please use the Quick Time Settings dialog to choose a video format to transcode to." (PT-236758)**

If you encounter this issue, set the video track to offline before freezing or committing a track.

## MIDI

## **When playing an Instrument plug-in using a MIDI controller and recording the MIDI performance and while also bus recording the audio output of that plug-in, the recorded MIDI plays back earlier than the recorded audio (PT-201867)**

When playing an Instrument plug-in using a MIDI controller, and both recording the MIDI performance and bus recording the audio output of the plug-in, the recorded MIDI performance plays back earlier than the recorded audio. This issue can occur when using Pro Tools | HDX with Delay Compensation enabled. You can avoid this issue by switching the Playback Engine from HDX to CoreAudio. Once you have recorded your MIDI performance and the audio output from the Instrument plug-in, you can switch the Playback Engine back to HDX.

## **When recording MIDI, Wait for Note does not respond to MIDI input from ReWire (PTSW-30511 and PTSW-34550)**

When performing a MIDI record, Wait for Note will not respond to any MIDI received from ReWire. If you are recording MIDI generated from a ReWire application, you will have to start the transport manually or use a countoff instead of Wait for Note.

## **When using Import Session Data on a MIDI track with Real-Time Properties enabled and set to using Diatonic transposition, transposition is based on the first key signature in the session only (PTSW-49297)**

When importing session data from a session that includes multiple key signatures and a MIDI or Instrument track with the "Transpose in Key" Real-Time property enabled, the transposition will be based only on the first key in the session. This can be corrected by toggling the Real-Time Properties off and on; then the diatonic transposition will be correct for each key.

## **Key commands to trim MIDI Note On (Control+Left/Right Arrow) conflict with Mac OS default key commands for switching Spaces. (PT-235307)**

Due to this conflict, the trim MIDI Note On key commands may not work. To enable these key commands: Open MacOS System Preferences and select Keyboard; select the Shortcuts tab; and then in the left column, select Mission Control. Next, disable or change "Move left a space" and "Move right a space" in the right column. Note, you may have to click on the reveal triangle next to Mission Control.

# Plug-Ins

*For known issues about specific plug-ins, see the Audio Plug-Ins Read Me.*

## **When opening legacy sessions, the 4-band EQ III plug-in is converted to the 7-band EQ III plug-in**

The AAX EQ III plug-in does not have a 4-band option. Pro Tools will automatically convert 4-band EQ III instances into 7-band instances if you are using only AAX plug-ins.

## **When minimizing sections of the Channel Strip plug-in, graphical artifacts may occur that obscure other controls in the plugin window (PT-234259)**

Minimizing the Dynamics or Equalizer sections of the Channel Strip plug-in may result in graphical artifacts that obscure the controls in other panes. If you encounter this issue, either moving the plug-in window or closing and reopening the plug-in window will force a redraw of the window that shows all controls correctly.

(This issue with other plug-ins as well, such as Bluecat's Patchwork plug-in.)

## **After updating to Pro Tools 12.8.x or higher, for installed plug-ins that support 7.x.x and Ambisonics channel formats these channel formats are not available from the insert selector (PT-230540)**

If 7.x.x and Ambisonics formats for installed plug-ins that support these formats are not available from the insert selector after updating to Pro Tools 12.8.x or higher, uninstall the plug-in, launch and quit Pro Tools, and then re-install the plug-in. The next time you launch Pro Tools, the plug-ins should be available in all supported channel formats.

## **Pro Tools quits unexpectedly when opening any Facebook Audio 360 plug-in after installing the FB360 video player while connected over remote desktop (PT-233584)**

To avoid this issue, do not operated sessions with Facebook Audio 360 plug-ins over a remote desktop connection.

## **The inputs of tracks fed by plug-in Auxiliary Output Sends may become unassigned if the plug-in is recalled as a Track Preset on another track (PT-237401)**

If a track containing a plug-in feeding other tracks using Auxiliary Output Sends (AOS) is saved as a Track Preset, recalling that Track Preset elsewhere in a Session or Project may interfere with the routing of the tracks being fed by the original instance of the plug-in. It is recommended that Track Presets containing plug-ins with AOS assignments either be avoided or created in with "Plug-in Assignments" unchecked in the "Track Data to Recall" dialog.

## **It is not possible to recall an insert from a Track preset that contains third-party multichannel plugins on a track of a smaller channel width than that from which the preset was created. (PT-236149)**

When attempting to recall an insert from a Track preset that contains third-party multichannel plugins on a track of a smaller channel width than that from which the preset was created, Pro Tools does not load the preset. Instead, you are presented with a warning message stating that "Pro Tools cannot convert the following multichannel plug-ins that were originally saved in this track preset to the format of the current track. The original format of the track was "X"." If you encounter this issue, create an instance of the Track preset for each needed stem format. Also, note that if an insert from a mono Track preset is recalled on a multichannel track, any third-party plug-ins are converted to multi-mono instead of remaining multichannel. This is only an issue with certain third-party plug-ins.

## **When replacing one plug-in with another, the new plug-in inherits previously auto-enabled parameters (PT-202826)**

With the Plug-in Controls Default to Auto-Enabled preference enabled, all available automation parameters become unexpectedly re-enabled (merged) after replacing one instance of the plug-in with another. Disable this preference before replacing one plug-in with another to avoid this issue.

## **On Mac OS X 10.10.x, Avid Core Audio Plug-in causes audio disruption with Native Instrument plug-ins (PT-201944)**

You cannot launch Native Instruments plug-ins if the Avid Core Audio plug-in is installed. To avoid this issue, remove the Avid Core Audio plug-in from the Audio/Hal folder.

## **Custom location for Avid Virtual Instrument content is not remembered (PTSW-187501)**

When installing AIR Creative Collection, if you choose a custom location for the content, that location is not remembered, resulting in error messages when you try to use a virtual instrument plug-in (Boom, Mini Grand, or Xpand) that references a ".big" content file. The location is not remembered after quitting and relaunching Pro Tools.

To avoid this error, move or reinstall the AIR Creative Collection content to the default location.

## **Some plug-ins require exclusive use of a DSP chip on HDX hardware-accelerated systems (PTSW-154614)**

Certain plug-ins, such as ReVibe and Reverb One, use direct memory access (DMA) on HDX cards. DMA plug-ins cannot share HDX DSP chips with other plug-ins. Additionally, even though DMA plug-ins of the same type can share a single HDX DSP chip (for example, multiple ReVibe plug-ins can use the same HDX DSP chip), they must be of the same channel width (DMA plug-ins of the same type cannot share the same HDX DSP chip if they have different channel widths).

## **Pro Tools stops working when opening a session with Structure Free (PTSW-131965)**

When opening a Pro Tools session that uses Structure Free, Pro Tools may hang temporarily if Structure Free is looking for files in a directory where the files are not present.

## **AudioSuite and Clip Groups (PTSW-57457)**

AudioSuite plug-ins handle Clip Groups in the Clip List slightly differently than audio files. With audio files, an AudioSuite process can be applied to all copies of a unique audio file which appear in your session by selecting your target as Clip List in the AudioSuite plugin window and selecting Use in Playlist. However, if your target is set to Clip List in the AudioSuite plug-in window while you have a Clip Group selected, Pro Tools does not recognize the Clip Group as processable audio and will present a No Audio was Selected error. This is because a Clip Group is not treated as audio until it is actually used in a track.

## **To apply an AudioSuite process to all copies of a Clip Group in a session at once, do the following:**

- **1** Select the Clip Group to be processed.
- **2** From the Clip List menu, select Ungroup All. All elements of the group will remain selected.
- **3** Perform AudioSuite processing.
- **4** From the Clip List menu, select Regroup.
- **5** When prompted, select Modify to apply the AudioSuite Process to all copies of the Clip Group in the session, or Copy to apply it only to the selected Clip Group.

## **Rapidly showing and hiding the clip effects display during playback may cause temporary graphics artifacts (PT-214987)**

Rapidly showing and hiding the Clip Effects display during playback may cause areas of the Edit Window to appear partially missing or in an otherwise incomplete state. Should this issue occur, stopping playback and then hiding or showing the Clip Effects display will return all on-screen elements to their expected locations.

## **Clip effects may be rendered when rendering clip gain (PT-218043)**

When rendering clip gain for a clip, any active clip effects may also be rendered. To avoid unintentionally rendering clip effects, bypass clip effects for the clip before rendering clip gain.

## HDX Systems

## **Pro Tools does not play back when an invalid Word Clock or AES/EBU sync source is selected on SYNC HD (PTSW-156651)**

When attempting to initiate playback, playback will fail if a SYNC HD is connected to an HDX card and an Avid audio interface with no connections to either the word clock or AES/EBU ports. Ensure that the clock is set to a working clock source to resolve this issue.

## **In Avid DigiTest, the reported slot number may not correspond to the physical slot number in the computer (PTSW-155373)**

In Avid DigiTest, the slot number reported for HDX cards starts from 0 on up. For example, "Slot 1" does not necessarily correlate to the first physical slot in the machine. If you have an HDX card that is having problems, match the Serial Number ID on the back of the card with the Serial Number ID displayed on the Slot Info page in Avid DigiTest.

## **Pro Tools does not use HDX hardware if a Core Audio application is using HDX hardware (PTSW-155010)**

When launching Pro Tools HD on an HDX hardware accelerated system, Pro Tools will use the Pro Tools Aggregate I/O as the Playback Engine if a Core Audio application has already engaged the HDX hardware. Be sure to quit all Core Audio applications before launching Pro Tools HD to ensure that Pro Tools HD can use HDX hardware.

# HD Native PCIe Systems

## **Audible pops and clicks occur when changing buffer sizes (PTSW-125715)**

Pops and clicks may occur when changing the Hardware Buffer Size (H/W Buffer Size) in the Playback Engine dialog while monitoring live audio through HD Native hardware. Avid recommends not changing the Hardware Buffer Size while monitoring live audio to avoid this problem. If you must change the Hardware Buffer Size while monitoring live audio, be sure to lower the monitoring volume to avoid any possible damage to your speakers.

## **There is no visual indication of bypassed plug-ins when Low Latency Monitoring is enabled with HD Native PCI (PT-202108)**

When using Low Latency Monitoring on a system with HD Native PCI, there may be no visual indication for bypassed plug-ins. Despite this, enabling the Low Latency Monitoring option will in fact bypass all plug-ins in the session.

# HD Native Thunderbolt Systems

## **HD Native Thunderbolt headphone output stops working when low latency monitoring is enabled (PTSW-169936)**

The headphone output on the HD Native Thunderbolt does not function when low latency monitoring is enabled. In this case, use alternative monitoring source (such as an Avid HD OMNI).

## **HD Native Thunderbolt prevents the computer from waking after sleep (–9171 error) (PTSW-169172)**

Pro Tools HD and HD Native Thunderbolt do not support the sleep function of Mac OS X. If encountered, disconnect HD Native Thunderbolt to wake the computer. Disable all sleep functions in System Preferences (except display) and shut down the computer. Reconnect HD Native Thunderbolt and start the computer.

## **HD Native Thunderbolt reports a clock error at higher sample rates (PTSW-168819)**

With some computers, you may encounter an audio clock error when recording at higher sample rates (such as 96 kHz) and with lower HW Buffer Size settings (such as 128 samples or less). In general, higher HW Buffer Size settings are recommended at higher sample rates. For example, at 96 kHz, a HW Buffer Size setting of 256 samples or higher is recommended.

## **HD Native Thunderbolt is only supported as the first or second thunderbolt device in a thunderbolt chain at sample rates up to 96 kHz, and it must be the only Thunderbolt device in a chain at any sample rate above 96 kHz (PTSW-168229)**

HD Native Thunderbolt is only supported as the first or second Thunderbolt device in a Thunderbolt chain at sample rates up to 96 kHz, and must be the only thunderbolt device in a chain at any sample rate above 96 kHz. Visit the compatibility pages on the Avid website for more information (*www.avid.com/compato)*.

## **Pro Tools quits unexpectedly when selecting HD Native Thunderbolt in the Playback Engine (PTSW-167511)**

After disconnecting and reconnecting HD Native Thunderbolt from your computer, Pro Tools quits unexpectedly when selecting HD Native Thunderbolt in the Playback Engine. After disconnecting and reconnecting HD Native Thunderbolt, restart your computer to avoid this problem.

## **Using the HD Native Thunderbolt headphone output with surround monitoring (HDM-13)**

Headphone monitoring with HD Native Thunderbolt is set to mirror Pro Tools output channels 1 and 2 on the first audio interface. To use HD Native Thunderbolt headphone monitoring with sessions that use surround formats (such as 5.1),change the surround monitoring path in I/O Setup so that the Left channel is mapped to Output channel 1 and the Right channel is mapped to Output channel 2.

## Control Surfaces

## **Trim Scrub and Trim Shuttle don't work on clips with fades (PTSW-46911)**

If a clip has fades, Trim Scrub and Trim Shuttle don't work when trying to trim using a control surface. To work around this problem, remove any fades on the clip, then execute the Trim Scrub or Trim Shuttle, and then restore the fades.

## **Used HW output path indication (101095)**

In Assign Matrix mode on your control surface, Insert mode used for the hardware output path will not have amber background indicating that it's already assigned after switching to a different insert on the same track.

## **Color indication on plug-in controls in Learn mode (PTSW-18480)**

When a plug-in is in Learn mode and the track with this plug-in is not focused on the main ICON unit, all automation LEDs in the plug-in window will be red if the track is in one of auto write modes. This conflicts with red color indication on the plug-in control, which is armed for mapping. The workaround is to set the track with plug-ins to Read automation mode.

### **SignalTools meter ballistics on control surfaces (PTSW-52799)**

SignalTools RMS, VU, BBC, Nordic and DIN meters will display inaccurate decay times when viewed on a control surface. Unaffected types are Peak, VENUE, and Peak + RMS, which only reports the Peak meter to the control surface. The attack times of the affected meters are not affected, only the decay times. All meter types display accurately in the plug-in window.

## **Channel Strip plug-in Expander/Gate meters appear in the Compressor/Limiter meter Instead of in the Expander/Gate meter in D-Control Dynamics section (Main Unit) (PTSW-150897)**

The Avid Channel Strip plug-in uses shared meters for Expander/Gate and Compressor/Limiter processing. Because of this, both Expander/Gate and Compressor/Limiter metering appear only in the Compressor/Limiter meter in D-Control Dynamics Section (Main Unit).

# Video

## **Playback of QuickTime video in Pro Tools may stutter or drop frames**

When monitoring QuickTime playback in the Pro Tools Video Window on the computer screen, the video image may stutter or drop frames. To improve results with QuickTime playback, try any of the following:

- Disable Continuous Scrolling.
- Close unnecessary UI windows.
- Try using the DNxHD codec.
- A second Pro Tools or Media Composer Video Satellite option offers guaranteed performance for Avid video playback with a primary HDX or HD Native system.

## **QuickTime files that contain multiple CODECs may not import (UME-835)**

If the Pro Tools tells you that a file cannot be imported because it may be unsupported, check to see if the file contains more than one CODEC. This can be done by opening the file in QuickTime player and examining the file properties. QuickTime files that contain more than one CODEC are not officially supported for import into Pro Tools.

## **1080p50 video can only be bounced as "Same as Source" (PT-236136 and PT-235110)**

Pro Tools can only bounce 1080p50 video using the "Same as Source" method. Transcode is not allowed at this time. If you would like to change the codec or attributes of the exported video, use another application.

## **Pro Tools presents the following error: "The Video Engine has reported an error. More information is in the Video Engine log file" when attempting to play back video files with a resolution of 1080p50 using the AVC-Intra100 and 200 CODECs. (UME-1394)**

Pro Tools cannot play back video files with a resolution of 1080p50 using the AVC-Intra100 and 200 CODECs. Doing so results in the following error: "The Video Engine has reported an error. More information is in the Video Engine log file." There is currently no workaround for this issue, so you must transcode the media to another CODEC, such as DNxHR or Apple Pro Res.

## **Video media using XDCAM CODECs displays only black in a 1080p50 video project type. (UME-1392)**

XDCAM codecs display only black when using a 1080p50 project type. There is currently no workaround. Transcode the media to another CODEC, such as DNxHR or Apple Pro Res for use with Pro Tools.

## **Playback of PhotoJPEG-encoded video experiences dropped frames or stuttering (PTSW-183056)**

PhotoJPEG is not a preferred CODEC for video playback in Pro Tools. It you experience performance issues with this CODEC, please transcode to a preferred Avid CODEC, such as DNxHD or DV25. This can be done by bouncing the file to QuickTime from within Pro Tools and choosing the "Advanced Settings" in the bounce window.

## **Video pull factor may become invalid when video hardware is enabled (PTSW-180554)**

If a software video pull factor of 0.1% is set while video hardware is disabled, enabling the video hardware may create an illegal pull setting. Video hardware only supports 0.1% pull ups at 24pPAL rates, and 0.1% pull downs at 25pPAL rates. If the pull rate is set to 0.1% at any other rate while video hardware is enabled, manually select an available option from the pull menu, which may be "none."

## **Video may not stay in sync when video hardware is attached and Pro Tools is locked to an external clock (PTSW-178722)**

If both Pro Tools and an attached video peripheral are each resolved to an external clock, but the clock is not derived from the same source, video will not stay in sync. An example of this would be if the video peripheral is locked to black burst, and the audio peripheral is locked to an audio clock not derived from the same video black burst, such as SPDIF. In this scenario, setting the video peripheral to lock to its own internal clock will allow Pro Tools to compensate for video drift over time.

## **Unsupported QuickTime video formats (PTSW-52140, PTSW-52155, PTSW-52156, PTSW-53625, 72961)**

Several video formats supported in QuickTime are not supported in Pro Tools. These include .DivX, .flc, .m4v and .3gp format movies. Attempting to import these will generate errors or will fail to import.

#### **"Error reading video in the QuickTime files" when importing some MPEG 1 and 2 video files in Pro Tools (PTSW-178017)**

Some MPEG1 and MPEG2 files cannot be opened by Avid applications, including Pro Tools. Transcode these files to one of our primary CODEC such as DNxHD or AppleProRes for use in Pro Tools to avoid this issue.

## **3G2 file extension is not supported for video import (PTSW-178015)**

Pro Tools 11 and higher provides support for the .3GP file type extension for video import. These are video files often created on mobile phones. The second generation of this format uses the file extension of .3G2. Files with the .3G2 file extension will be filtered out as unavailable for video import. These .3G2 files may be available for import if their file extension manually changed to .3GP. If the files remain unavailable for import after changing their extension, they will need to be converted to an explicitly supported format such as DNxHD or AppleProRes for use in Pro Tools.

# Third-Party Video Peripherals

The following issues may occur with third-party video hardware. Please contact your hardware vendor for support.

 In some cases, video will not stay in sync over time if the video peripheral is not, or cannot, lock to video reference. If you experience this, a workaround is to set the Pro Tools clock to internal. This will cause the video peripheral to slew overtime and stay in sync with Pro Tools. (THPV-2)

 When Pro Tools is running with a Blackmagic DeckLink II Extreme or Intensity video capture and playback PCI-e card installed, launching Blackmagic Design's Deck Capture utility, Final Cut Studio, or any other application which supports Black Magic hardware for video output, can result in system instability. To avoid any potential system instability only use one Blackmagic DeckLink–aware application at a time. (PTSW-19486)

 With some peripherals video playback will be one frame out of sync with Pro Tools audio. To compensate for this, choose Setup > Video Sync Offset and enter a 1 frame offset. (THPV-9)

 With some video peripherals, the video output will be scrambled when video is not loaded in Pro Tools, or when the video peripheral is disabled. (THPV-32)

## Video Satellite

## **Mismatched video reference warning with larger than HD rates (PT-233603)**

If a Media Composer Video Satellite has a larger than HD Project Type, linking to a Pro Tools Satellite results in an erroneous video reference mismatch dialog. Despite the warning, the systems will play in sync.

## **23.976 or 24 fps Sequence Start Time Ending In Digits Other than ":00" Causes Time Code Offset**

Media Composer uses NTSC or PAL time code when setting the sequence start time regardless of the format selected by the user for display. When you are working on a video satellite project at 23.976 or 24 fps, a Media Composer sequence with a start time that ends in a value other than :*00* causes an offset between Pro Tools and Media Composer at the session start. For example, the start time 45:02:10:15 (ending in *:15*) would cause an offset, but the start time 45:02:10:00 (ending in :*00*) would not.

As a workaround, always set your Media Composer sequence start time to a time code value ending in *00*.

## **Cueing from Media Composer in a 720p Project Causes 1-Frame Offset (Item # 98460)**

In 720p projects, Media Composer counts at 50 or 60 (59.94) progressive fps—depending on the project type—while Pro Tools counts at 25 or 29.97 frames per second. When you cue a sequence from the video satellite in a 720p project, the Pro Tools edit cursor can be offset by as much as one frame.

As a workaround, cue and play back from Pro Tools when working with a 720p project in a video satellite system. This ensures that the two applications are always in sync. It is not possible to cue to odd 50 or 60 frame boundaries (for example, frame 47) from Pro Tools.

## **Audio and video may drift out of sync In Satellite Mode in certain conditions (Items # UDevC00090064, UDevC00090078, UDevC00088666, UDevC00089437, UDevC00087542)**

When operating in Satellite mode, audio and video output from Media Composer may drift out of sync by as much as one frame in any of the following conditions:

- When viewing video full screen in 1394 mode. This is due to the difference between the monitor's refresh rate and the video reference rate.
- When the Edit Play Rate of the video differs from the frame rate of the video reference signal. (For example, this occurs with a 24p NTSC project with 23.976 Edit Play Rate and NTSC reference signal.)
- When looping a selection that is not aligned to video frame boundaries in Pro Tools. As a workaround, make your selection in Pro Tools using Grid mode with the Grid value set to 1-frame increments—especially when it is necessary to loop several times without stopping.

## **When scrubbing with a Video Satellite, video may be offset by several frames (UME-870)**

Audio/video sync is not frame accurate when scrubbing a Video Satellite. An offset of several frames may be seen between the Media Composer system and the Pro Tools system. To monitor frame accurate video when scrubbing, use the Pro Tools Video window. When done scrubbing, you can continue to monitor frame accurate video on the Video Satellite.

## General Localization

## **AAF/OMF sequences with non-English characters import with garbled clip names or won't relink (PTSW-33569, PTSW-99570, PTSW-33826)**

If an AAF/OMF sequence containing files or clip names with non-English characters is exported from a Mac-based Pro Tools 7.3.1 system (or lower), it may not import correctly into Avid Media Composer, or Pro Tools 7.4 and higher systems on Windows or Mac. Conversely, AAF/OMF sequences with non-English characters exported from any Pro Tools 7.4 or higher system (or higher) may not import correctly into a Mac-based Pro Tools 7.3.1 (or lower) system. To relink the files, select "Manually Find and Relink," then deselect all options except "Find by file ID." Clip names may appear garbled.

# Known Issues with CoreAudio Hardware Drivers

## **Limitations of the Avid CoreAudio Driver**

When using Pro Tools HD software with HDX or HD Native hardware, Pro Tools HD software requires exclusive access to the hardware. Consequently, you cannot use CoreAudio applications and Pro Tools HD software at the same time on these systems. The Avid CoreAudio Driver and the operating system handle transitioning between applications automatically, so there is no need to quit all CoreAudio applications before launching Pro Tools HD as with previous versions of this driver.

The Avid CoreAudio Driver cannot be used to preview sound files from the Mac Finder while Pro Tools is running. When a sound file is located in the Mac OS X navigation window, a QuickTime transport bar is displayed next to it. The QuickTime transport bar lets you audition the sound file. With USB audio interfaces, you can preview sound files from the Mac Finder as long as Pro Tools is not running. Regardless, with FireWire and Avid HD audio interfaces, the sound will always play back though the Mac built-in audio controller (through the Mac speaker or headphone jack). However, if you double-click a sound file, the QuickTime application launches and it can use the Avid CoreAudio Driver for playback.

The Avid CoreAudio Driver cannot be used for playback of Mac System Sounds.

## **Pops when changing sample rates (PTSW-58770)**

With the CoreAudio Manager, your Pro Tools hardware may produce a "pop" or "click" sound if Pro Tools was last used at a sample rate different from the one the new CoreAudio client is set to use.

## **Audio streaming problems when using very low H/W Buffer Sizes with 3rd party Core Audio applications (such as Logic) (PTSW-154719)**

You may experience audio streaming problems when using Avid hardware with 3rd party applications such as Cubase or Logic and playing back at the lowest buffer size. The lowest supported buffer sizes when using Avid hardware are 64 at 44.1 and 48 kHz sessions, and 128 at 88.1 and 96 kHz.

## **Buffer sizes incompatible with Pro Tools hardware (39542)**

In Cubase, Traktor, Live, and certain other applications, you can select Buffer Sizes that may be incompatible with your Pro Tools hardware. Selecting incompatible buffer sizes results in distorted sound and may cause other problems. Please make sure to select Buffer Sizes listed in the following chart:

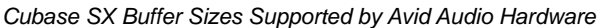

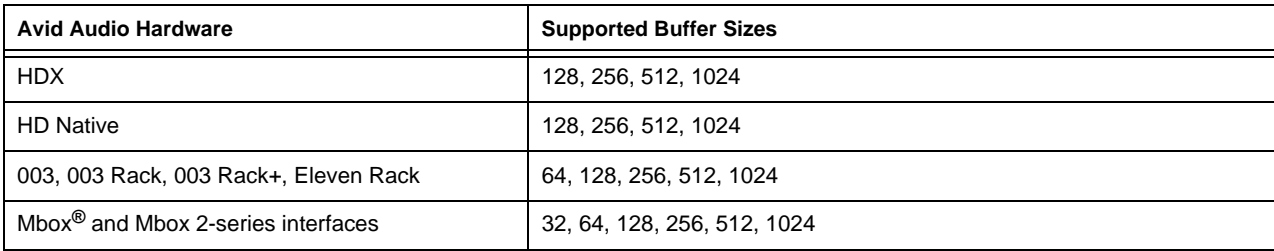

## **Pro Tools reports a –6101 error connecting or disconnecting headphones or audio cables from the audio output jack on your computer while using Pro Tools (PTSW-159325)**

You may encounter a –6101 error when connecting or disconnecting headphones or audio cables from the audio output jack on your computer while using Pro Tools. To avoid this problem, quit Pro Tools before connecting or disconnecting your headphones or audio cables.

## **Pro Tools fails to launch if video hardware is seen as the default audio interface for Pro Tools (PT-223463 and PT-237198)**

If video hardware is installed after installing drivers for your audio interface, Pro Tools may hang on launch. Should this occur, force quit Pro Tools in task manager and relaunch Pro Tools while holding down the N key on your computer keyboard. This will cause the Pro Tools Playback Engine dialog to launch. Change the playback engine from the video hardware to any supported audio interface.

# Known Issues with Audio Interfaces

## HD OMNI

## **Noise in the output signal from HD OMNI with digital input (PTSW-1614)**

If HD OMNI is connected to a digital source with a mismatched clock and Sample Rate Conversion (SRC) is not enabled, you will hear noise (including loud "pops") in the output signal. To correct this problem, either enable SRC or ensure that the clock of the digital source and HD OMNI are matched correctly.

#### **HD OMNI front panel Setup menus are unresponsive after Pro Tools quits unexpectedly (PTSW-125692)**

HD OMNI will not automatically recover "stand-alone" mode if Pro Tools quits unexpectedly (or if you disconnect the DigiLink cable from HD OMNI while Pro Tools is running). As a result, some of the SETUP functions accessible from the front panel will be unavailable. Power cycle HD OMNI to recover stand-alone mode.

#### **Graphic redraw problems in the Hardware Setup dialog (PTSW-122690, PTSW-1346, and PTSW-1235)**

When changing the Hardware Setup configuration for HD OMNI, it is possible to encounter graphics redraw problems in some cases. To force a graphics redraw of the Hardware Setup dialog, close and reopen the Hardware Setup dialog.

## **No sound on output after hardware reset (PTSW-126575)**

After resetting the HD OMNI interface to the default factory settings using the front panel controls, the HD OMNI interface stops emitting sound in sessions where the outputs are not assigned to the Monitor output path. To correct this problem, press the ALT monitor button to switch to the ALT Monitor path, and then press it again to switch back to the Main Monitor path.

## **Loss of Monitor path when launching Pro Tools with HD OMNI off or disconnected (PTSW-127313)**

When launching Pro Tools and opening I/O Setup after powering off HD OMNI or disconnecting it from the system, the inactive Monitor path is not present in Output tab. You may need to restore the default I/O Settings and remap the corresponding Output Busses.

## **Output paths are not automatically created in the Output page of the I/O Setup after disabling the corresponding Monitor path in the Monitor page of the Hardware Setup and re-assigning the Outputs from "None" to physical outputs in the Main page of the Hardware Setup (PTSW-127559)**

After disabling the Monitor path in the Monitor page of the Hardware Setup and re-assigning the corresponding Outputs from "None" to physical outputs (such as "A 1-2") in the Main Page of the Hardware Setup, these Output paths are not automatically created in the Output Page of the I/O Setup. You will have to manually create the appropriate Output paths in the I/O Setup (or click Default).

## **Changing Monitor path Output assignments in the Hardware Setup does not update the Output paths in the Output page of the I/O Setup (PTSW-127563)**

When changing Monitor path Output assignments in the Monitor page of the Hardware Setup (such as setting the Monitor path Format to None or assigning the Monitor to different physical outputs), the Output paths in the Output page of the I/O Setup do not reflect the corresponding changes. You will have to manually create the appropriate Output paths in the I/O Setup (or click Default).

## **When creating new sessions, using the I/O Settings selector can result in unexpected Output assignments if HD OMNI has an assigned Monitor path (PTSW-123896)**

If HD OMNI has an assigned Monitor path, Output paths created by the selected I/O Settings option in the New Session dialog may be offset by the channel width of the Monitor path. If this happens, you will have to manually create the appropriate Output paths in the I/O Setup (or click Default).

## **I/O Setup Bus page erroneously adds monitor paths (PTSW-127739)**

With both MAIN and ALT Monitor paths declared, toggling one of the CR Monitor paths from the current format to "None" and then back to the starting Monitor format from within the Hardware Setup Monitor page, causes the Bus page in I/O Setup to erroneously add an extra Monitor path with the abbreviation with "(1)." This can happen numerous time and each new Monitor abbreviation increments accordingly.

## Mbox Pro

## **Pro Tools appears unresponsive with Mbox Pro (PTSW-184498)**

Avid recommends connecting the Mbox Pro before powering up the computer. If Pro Tools appears to be unresponsive with Mbox Pro, check to ensure that the Mbox Pro is synchronized to the proper clock source (Setup > Hardware), and that the clock source and your Pro Tools session have matching sample rates. If Mbox Pro encounters a problem with the clock source (such as mismatched sample rates between the clock source and the session), Pro Tools may become unresponsive.

# Pro Tools Aggregate I/O (Mac Built-In Audio)

## **–6101 error when previewing audio with Pro Tools Aggregate I/O (PTSW-132996)**

When previewing audio in the Import Audio dialog with Pro Tools Aggregate I/O selected as the Current Engine (in the Playback Engine dialog), and with the Mac OS File view is set to Columns view, you may encounter a –6101 error. Try changing the Mac OS file view from Columns to List or Icons view, or use any of the built-in audio devices instead of Pro Tools Aggregate I/O to avoid this problem.

## **Changing sample rates in Audio MIDI Setup can cause Aggregate I/O to disappear in I/O Setup, resulting no audio output (PTSW-132281)**

When Pro Tools Aggregate I/O is selected as the Current Engine in the Playback Engine dialog, changing sample rates in Audio MIDI Setup can cause the Pro Tools Aggregate I/O to be removed from I/O Setup resulting in no audio output. To correct this problem, click the Default button on the Output page of the I/O Setup.

## **Error messages when opening a session with a different sample rate from the Aggregate I/O sample rate setting (PTSW-131779)**

Pro Tools may indicate that a given Aggregate I/O device has not automatically adjusted its sample rate when a session with a different sample rate is opened. You may subsequently be presented with a dialog indicating that the session needs to be closed and reopened to update the sample rate setting of the Aggregate I/O device.

## **Renaming Pro Tools Aggregate I/O driver in AMS corrupts the driver (PTSW-131383)**

If you rename the Pro Tools Aggregate I/O driver in Audio MIDI Setup (AMS), the driver be corrupted the next time you launch Pro Tools. If this happens, quit Pro Tools and delete the Pro Tools Aggregate I/O device from AMS. Pro Tools will re-create the driver the next time it is launched.

## **Pro Tools quits unexpectedly when enabling the built-in digital I/O (PTSW-132189)**

When enabling built-in digital I/O for Pro Tools Aggregate I/O in Audio MIDI Setup, Pro Tools quits unexpectedly. To avoid this problem, enable the built-in digital I/O in Audio MIDI Setup before launching Pro Tools.

## Error Messages

## **AAE –6101 Error (PT-236985)**

Removing or inserting headphones into the Mac headphone jack results in an AAE –6101 error. Since the actual input and output configuration changes when removing or inserting headphones, the transport stops. Stop the transport before removing or inserting headphones into the Mac headphone jack.

## **Error –1150 (PTSW-144422)**

When launching Pro Tools HD on HDX hardware, if you encounter a –1150 error, quit Pro Tools, shut down your computer, and ensure that the HDX TDM cable is properly connected.

## **Error –6042**

If you repeatedly encounter –6042 errors, open the System Usage window and check the PCI gauge. If the gauge is peaked, you will need to reset the PCI bus. To reset the PCI bus, make all tracks inactive and start playback. If you still encounter a –6042 error, quit and relaunch Pro Tools, open the Playback Engine dialog, and change the Number of Voices setting to use fewer voices per DSP.

## **Error –9073 without reaching the 2 GB file limit**

If you encounter a –9073 error, and you have not reached the 2 GB file size limit, please refer to the Knowledge Base for possible causes and solutions (*www.avid.com/onlinesupport*).

## **Error –9128**

In sessions with high sample rates (96 kHz or higher), you may need to set the Hardware Buffer Size to 512 or more to avoid –9128 errors during playback with Native plug-ins or dense automation.

## **Error –9131 (92747a, 20843)**

GUID partitioned drives will not allow you to record beyond the third partition when running on OS X. A workaround is to partition audio drives using Apple Partition Map instead of GUID.

– or –

Recording to or playing from a UNIX File System (UFS) formatted drive is not supported in Pro Tools.

## **Error –9132 (32397)**

If a –9132 error occurs during Bounce To Disk (even with the highest Hardware Buffer setting selected), bus the appropriate tracks to the appropriate number and format of audio tracks, and record to disk. You can then use the resulting audio files as you would have used bounced files.

## **Error –9155**

In sessions with high sample rates of 96 kHz or more, you may need to set the Hardware Buffer Size to 512 or more to avoid –9155 errors during playback with dense automation.

# Errata

The following guides have the following erroneous information about targeting playlists: What's New in Pro Tools 2018.7.pdf (Part Number 9329-65978-00 REV A) Pro Tools Reference Guide.pdf (Part Number 9329-65976-00 REV A)

## **The following:**

## **To target the same playlist in all audio tracks:**

In Playlists view, Shift-click the Target button for the playlist you want to target.

## **Should read:**

## **To target the same playlist in all tracks:**

- **1** In Playlists view, Option-click (Mac) or Alt-click (Windows) the Target button for the playlist you want to target.
- **2** Hold Option (Mac) or Alt (Windows), click on the Playlist Selector menu, then click the Target Playlist sub-menu and click on the playlist you want to target.

## **The following:**

#### **To target the same playlist in all selected audio tracks:**

In Playlists view, Option-Shift-click (Mac) or Alt-Shift-click (Windows) the Target button for the playlist you want to target.

#### **Should read:**

## **To target the same playlist in all selected tracks:**

- **1** In Playlists view, Option-Shift-click (Mac) or Alt-Shift-click (Windows) the Target button for the playlist you want to target.
- **2** Hold Option-Shift (Mac) or Alt-Shift (Windows), click on the Playlist Selector menu, then click the Target Playlist sub-menu and click on the playlist you want to target.

## **The following should be deleted:**

#### **To target the same playlist in all tracks of the same type (audio, MIDI, Instrument, or Video):**

Shift-click the playlist you want to target in the Playlist selector menu.

## **To target the same playlist in all selected tracks of the same type (audio, MIDI, Instrument, or Video):**

Option-Shift-click (Mac) or Alt-Shift-click (Windows) the playlist you want to target in the Playlist selector menu.